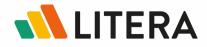

# Workshare Compare & iManage Work 10

Integration Guide

February 2020

Copyright © 2020 Litera Corp. All rights reserved.

The information in this document is confidential and subject to change without notice and does not represent a commitment by Litera Corp. The software referred to in this document is furnished under a license and may not be used or copied except in accordance with the terms of that license.

DeltaView and Workshare are registered trademarks of Litera Corp. All other product names are trademarks of their respective companies.

Litera 300 South Riverside Plaza Suite 800 Chicago, IL 60606 US: 630.598.1100 UK: +44 (0)20 3890 2860

On the Web: <u>https://www.litera.com/</u>

# Contents

| Overview                                        | 2  |
|-------------------------------------------------|----|
| On-Premise Installation                         | 4  |
| System Requirements                             | 4  |
| Installing Workshare Compare Server             | 5  |
| Installing Workshare iManage Integration Server | 13 |
| Downloading Configuration File from WIIS        | 16 |
| Uploading Configuration File to iManage Work 10 | 17 |
| Cloudimanage.com Integrations                   | 21 |
| Enable Web Extensions                           | 21 |
| The User Interface                              | 23 |
| Workshare Options Added to Work 10              | 23 |
| If Workshare Menu Items don't Appear            | 25 |
| The Comparison Flow                             | 25 |

# **Overview**

This guide covers the integration of Workshare comparison in iManage Work 10 environments. It focuses on Workshare's online comparison which brings the DeltaView comparison technology directly into the Work 10 browser environment so that users can initiate a comparison from within Work 10 and view the comparison in the browser too.

**Note:** For the integration of Workshare's desktop comparison and iManage Work 10, please refer to the Workshare Professional Installation Guide.

Workshare's online comparison displays the results of a comparison (the redline) as well as a summary of changes in the browser, providing a fast and lightweight user experience.

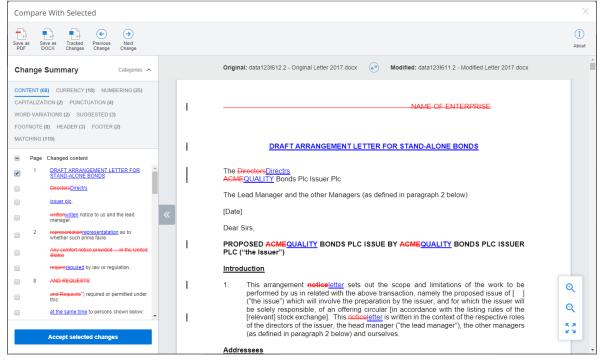

In order to extend the Work 10 interface to include Workshare comparison options, installation and configuration of the following is required:

- Workshare Compare Server (WCS)
- Workshare iManage Integration Server (WIIS)

| Work 10                              | WCS                           | WIIS                             | Install/Setup steps                                                                                                    |
|--------------------------------------|-------------------------------|----------------------------------|----------------------------------------------------------------------------------------------------|
| On-premise<br>or private<br>cloud    | On-premise                    | On-<br>premise                   | <ol> <li>Install WCS</li> <li>Install WIIS</li> <li>Generate web extension<br/>zip file for each Work 10<br/>server</li> <li>Upload web extension zip<br/>file to each Work 10 server</li> <li>Refer to <u>On-premise Installation</u>.</li> </ol>                                                                                                    |
| Private cloud                        | Cloud, hosted<br>by Workshare | Cloud,<br>hosted by<br>Workshare | <ol> <li>Contact Workshare:         <ul> <li>To receive web<br/>extension zip file for<br/>each Work 10 server</li> <li>To register Work 10<br/>URLs on whitelist to<br/>enable access to WCS<br/>and WIIS</li> </ul> </li> <li>Upload web extension zip<br/>file to each Work 10 server</li> <li>Refer to <u>Uploading configuration</u><br/>file to iManage Work 10.</li> </ol> |
| Public cloud<br>cloudimanage<br>.com | Cloud, hosted<br>by Workshare | Cloud,<br>hosted by<br>Workshare | <ol> <li>Contact Workshare to<br/>register customer ID on<br/>whitelist to enable access<br/>to WCS and WIIS</li> <li>Enable web extensions via<br/>the Control Center</li> <li>Refer to <u>Cloudimanage.com</u><br/><u>Integrations</u>.</li> </ol>                                                                                                    |

Setup requirements will vary according to how Work 10 is implemented as follows:

**Note:** If you are only using the Workshare Compare desktop option, adding the Work 10 server URL or customer ID to the whitelist is not necessary.

# **On-Premise Installation**

In this implementation, the Work 10 server is installed on-premise or in a private cloud hosted by iManage and WCS and WIIS are also installed on-premise. The setup requires:

- Install WCS
- Install WCS
- Generate web extension zip file for each Work 10 server
- Upload web extension zip file to each Work 10 server

# **System Requirements**

### **Supported Client Browsers**

- Google Chrome, latest version
- Microsoft Internet Explorer 11

### Servers

You will need to install and configure the following services:

iManage Work 10.2 and above

This must be installed on-premise (either at your offices or on a private cloud)

#### Workshare Compare Server 9.6.0 or above

Installed on Microsoft Windows Server 2016 x64 Edition. It is strongly recommended that you install Compare Server on a dedicated server instance.

The recommended hardware for Compare Server is as follows:

- CPU: 64-bit architecture-based computer with Intel or AMD processor with 4 cores
- **Memory**: 4GB RAM more memory may be needed if you intend multiple users to regularly compare long and complex documents
- **Storage**: 1GB free disk space for installation; additional space required for storage of DVJS comparisons and queued comparisons

#### • Workshare iManage Integration Server 1.6 or above

This is an ASP.NET application that is called from the Work 10 web UI. It provides the configuration files needed to extend Work 10, responds to users clicking on the Workshare menu items and retrieves documents from Work 10 to send to Compare Server.

WIIS requires Windows Server 2012 R2 or 2016.

Note: Compare Server and WIIS can be installed on the same server.

**Note:** If you work with Workshare Compare Desktop, it must be 9.5.4 or above)

# **Installing Workshare Compare Server**

Workshare Compare Server is provided as a standard installation file, with an additional company-specific file for licensing purposes:

| Workshare.CompareServ<br>erInstall-[build #].exe | The executable file used to install Compare Server.        |
|--------------------------------------------------|------------------------------------------------------------|
| Product.lic                                      | The license file that contains the Compare Server license. |

**Note:** Both installation files (the EXE and the LIC file) must be on a local drive of the server machine and not on a mapped network drive or UNC path.

During install or uninstall of Compare Server, information and error entries are written to log files. These plain text files are saved in the current user's temporary folder (for example, C:\Documents and Settings\Admin\Local Settings\Temp).

The following procedure explains how to install Compare Server on your server using the executable installer. Before beginning the installation procedure, make sure that all other programs are closed and disable any anti-virus software.

#### **To install Compare Server:**

1. Double-click the **Workshare.CompareServerInstall-9.6.XXXX.exe** file. The Workshare Compare Server Installation Wizard is displayed.

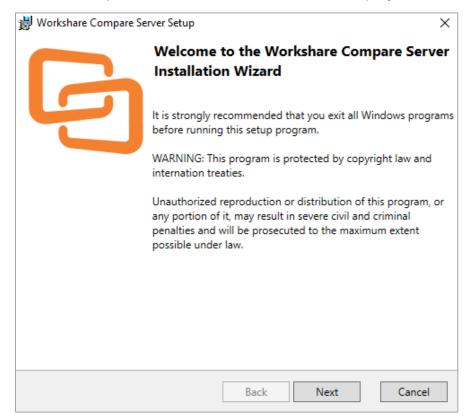

2. Click Next. The License Agreement screen is displayed.

| 😸 Workshare Compare Server Setup                                                                                                    | Х |
|----------------------------------------------------------------------------------------------------|---|
| License Agreement                                                                                                    |   |
| You must accept the license agreement below to proceeed.                                                                                                    |   |
| WORKSHARE COMMERCIAL CLICK-THROUGH<br>AGREEMENT                                                                                                    | ^ |
| THIS WORKSHARE COMMERCIAL CLICK-THROUGH AGREEMENT (THIS<br>"AGREEMENT") IS BETWEEN WORKSHARE AND YOU. IF YOU ARE<br>ENTERING INTO THIS AGREEMENT ON BEHALF OF A COMPANY OR OTHER<br>ENTITY, YOU REPRESENT THAT YOU ARE THE EMPLOYEE OR AGENT OF<br>SUCH COMPANY (OR OTHER ENTITY) AND YOU HAVE THE AUTHORITY TO<br>ENTER INTO THIS AGREEMENT ON BEHALF OF SUCH COMPANY (OR<br>OTHER ENTITY). |   |
| BY CLICKING ON THE "I accept the terms of this agreement" BUTTON<br>BELOW, YOU ACKNOWLEDGE AND AGREE THAT YOU HAVE READ ALL OF<br>THE TERMS AND CONDITIONS SET FORTH BELOW, UNDERSTAND ALL OF<br>THE TERMS AND CONDITIONS OF THIS AGREEMENT, AND AGREE TO BE<br>BOUND BY ALL OF THE TERMS AND CONDITIONS OF THIS AGREEMENT.                                                                  |   |
| IF YOU DO NOT AGREE TO ANY OF THE TERMS AND CONDITIONS OF THIS<br>AGREEMENT, WORKSHARE IS UNWILLING TO LICENSE THE SOFTWARE TO<br>YOU AND YOU MUST CLICK ON THE "Cancel" BUTTON BELOW                                                                                                    | ~ |
| <ul> <li>I accept the terms of this agreement</li> <li>I do not accept the terms of this agreement</li> </ul>                                                                                                    |   |
| Back Next Cancel                                                                                                    |   |

3. Read the agreement and select the **I accept the terms of this agreement** radio button.

#### 4. Click Next.

| 岁 Workshare Compare Server Setup                             | ×      |
|--------------------------------------------------------------|--------|
| License Required                                             |        |
| You need a valid license to install Workshare Compare Server |        |
| Please select your Compare Server license file.              |        |
|                                                              | Browse |
|                                                              |        |
|                                                              |        |
|                                                              |        |
|                                                              |        |
|                                                              |        |
|                                                              |        |
|                                                              |        |
|                                                              |        |
|                                                              |        |
|                                                              |        |
| Back Next                                                    | Cancel |

5. Workshare will automatically detect your license file if it is in the same location as the installation file. If necessary, browse to the location of your license (.lic) file. This location MUST be on the local machine.

6. Click **Next**. Workshare checks you have the required Windows components and other prerequisites. If any are not found, Workshare will install them.

| ₩ Workshare Compare Server Setup                        | × |
|---------------------------------------------------------|---|
| Checking for required Windows features                  |   |
| Compare Server requires IIS and other Windows features. |   |
| Required features already installed                     |   |
|                                                         |   |
|                                                         |   |
|                                                         |   |
|                                                         |   |
|                                                         |   |
|                                                         |   |
|                                                         |   |
|                                                         |   |
|                                                         |   |
| Back Next Cancel                                        |   |

**Note:** If the installer cannot install the required components, it will display an error showing the command it tried to run. You can troubleshoot by reinserting your Windows Server installation media and rerunning the installer, or by running the command manually.

#### 7. Click Next.

| 闄 Workshare Compare Server Setup                                                                                              | × |
|----------------------------------------------------------------------------------------------------|---|
| Workshare Compare Server Installation Mode                                                                                    |   |
| Please choose between default and custom installation                                                                         |   |
| Default Install                                                                                                    |   |
| Install the Compare Server HTTP API at http://localhost:80/WorkshareCompareApi<br>as a virtual directory in Default Web Site. | í |
| ○ Custom Install                                                                                                    |   |
| Customize the installation of the Comparison Server HTTP API.                                                                 |   |
|                                                                                                    |   |
|                                                                                                    |   |
|                                                                                                    |   |
|                                                                                                    |   |
|                                                                                                    |   |
|                                                                                                    |   |
| Back Install Cancel                                                                                                    |   |

- 8. Continue in one of the following ways:
  - Leave **Default Install** selected and click **Install**. Workshare Compare Server is installed as a web service with RESTful APIs. Go to step 11.
  - If you want to customize the installation of the RESTful APIs, select **Custom Install** and click **Install**.

| The following screen | is | disp | layed. |
|----------------------|----|------|--------|
|----------------------|----|------|--------|

| 😸 Workshare Compare Server                          | Setup >                            | × |
|-----------------------------------------------------|------------------------------------|---|
| Workshare Compare Server                            | API                                |   |
| Please choose how the Cor                           | npare Server API will be installed |   |
| <ul> <li>Install in an existing IIS site</li> </ul> | 2                                  |   |
| Default Web Site                                    | v                                  |   |
| Virtual Directory Name                              | NorkshareCompareApi                |   |
| $\bigcirc$ Create a new IIS site                    |                                    |   |
| Site Name                                           | WorkshareCompareApi                |   |
| HTTP Port                                           | 8080                               |   |
|                                                     |                                    |   |
|                                                     |                                    |   |
|                                                     |                                    |   |
|                                                     |                                    |   |
|                                                     |                                    |   |
|                                                     |                                    |   |
|                                                     |                                    | _ |
|                                                     | Back Next Cancel                   |   |

9. Select an existing IIS site or create a new IIS site for the installation of the RESTful APIs.

10. Click Install. Compare Server is installed.

| ₩ Workshare Compare Server Setup ×                                                                                          |
|----------------------------------------------------------------------------------------------------|
| Installation Complete                                                                                                    |
| All components installed successfully                                                                                       |
| You can access the Workshare Compare Server API at                                                                          |
| http://localhost:8080/api/Compare                                                                                           |
| You can also                                                                                                    |
| Show the Swagger API documentation in a web browser. [Note: The Swagger UI does<br>not work correctly in Internet Explorer] |
| Show Me                                                                                                    |
| Compare documents in your browser.                                                                                          |
| Show Me                                                                                                    |
| (This page can be customized by editing the file at C:\inetpub\WorkshareCompareApi\Compare\index.html.)                     |
| Save a script that will repeat the installation without user interaction.                                                   |
| Save Installation Script                                                                                                    |
|                                                                                                    |
|                                                                                                    |
| Back Next Exit                                                                                                    |

- 11. Once installation is complete, the confirmation dialog provides useful information about your install:
  - The URL for the API is provided.
  - You can display the Swagger API documentation in your browser. You can also try a test comparison from there.

**Note:** If you are using the Microsoft Internet Explorer browser, the Swagger API documentation may not display correctly.

- You can run a comparison in your browser.
- Click **Save Installation Script** if you want to save your installation settings for further Compare Server installs.
- 12. Click Exit.

# Installing Workshare iManage Integration Server

The WIIS provides the APIs needed to embed Workshare's comparison technology into the Work 10 UI. It also provides the web interface so that comparisons launched from Work 10 can be displayed in a browser.

If you have Workshare Compare desktop, you may want to install WIIS so that users can launch comparisons from a document's context menu in Work 10 and the redline is displayed in Workshare's desktop application. When both Compare Server is available and a user has Compare desktop, the user can choose whether to run and view the comparison in a browser or in the desktop application.

Complete the following steps whether you're installing WIIS after Compare Server or installing WIIS on its own:

- Step 1: Confirm IIS installed
- Step 2: Set up HTTPS binding
- Step 3: Run WIIS install

### Step 1: Confirm IIS Installed

If you don't have Microsoft IIS installed on the server where you will install WIIS, install it before continuing further.

# Step 2: Set Up HTTPS Binding

All interaction between the Work 10 server, WIIS, Compare Server and the users' browsers must be over HTTPS. This is because authentication of the user for the WIIS is handled by OAuth2 on the Work 10 server.

Users' browsers must trust the certificates of the Work 10 server, the WIIS and Compare Server.

The WIIS must trust the certificates of the Work 10 server and Compare Server. There are no direct HTTPS calls from the Work 10 server to the other servers: the interaction between Work 10 and WIIS is initiated from the Work 10 web UI in a browser.

#### To set up HTTPS binding:

Go into IIS and set up the binding for HTTPS via port 443.

### Step 3: Run WIIS Install

The WIIS install is provided as a standard installation file - **WiiS.Setup-**[build#].exe. You must run it from the command line so you can set the parameters required by the install.

#### To install WIIS:

- 1. Open a command prompt and navigate to the location of the WIIS executable file.
- 2. Set the following command line parameters:

Note: Use lower case for all parameters.

- Work\_Server\_URL=https://<imanage-server-url>
- Server\_root\_URL=https://<wiis-server-url>/dvwork10
- Compare\_Server\_URL=https://<compare-server-url>

**Note:** If you are installing WIIS **without** Compare Server, you must still enter a Compare\_Server\_URL as a placeholder. This should be removed once installation is complete.

| an Administrator: Command Prompt                                                                                                    | _          |        | ×     |
|----------------------------------------------------------------------------------------------------|------------|--------|-------|
| C:\Users\qa.admin\Downloads>WiiS.Setup-1.5.2042.0.exe Work_Server_URL=https://sysqa-wiiswork1.worksha<br>URL=https://localhost/DvWork10 Compare_Server_URL=https://compare-service-origin.workshare.net_ | re.net Ser | rver_r | root_ |

3. Press enter to initiate the WIIS installer.

| C WiiS Setup                                                                                                    | _                                      |                                  | $\times$    |
|----------------------------------------------------------------------------------------------------|----------------------------------------|----------------------------------|-------------|
| G WiiS                                                                                                    |                                        |                                  |             |
| WORKSHARE COMMERCIAL CLICK-THROUGH AGRE                                                                                                    | EMENT                                  |                                  | ^           |
| THIS WORKSHARE COMMERCIAL CLICK-THROUGH AG<br>"AGREEMENT") IS BETWEEN WORKSHARE AND YOU. IF YO<br>INTO THIS AGREEMENT ON BEHALF OF A COMPANY OR OTH<br>REPRESENT THAT YOU ARE THE EMPLOYEE OR AGENT OF<br>(OR OTHER ENTITY) AND YOU HAVE THE AUTHORITY TO E<br>AGREEMENT ON BEHALE OF SUCH COMPANY (OR OTHER ENT | u are i<br>Her en<br>Such c<br>Nter II | Entering<br>Tity, you<br>Company | G<br>J<br>Y |
| I agree to the license terms and conditions                                                                                                    |                                        |                                  |             |
| Inst                                                                                                    | tall                                   | <u>C</u> lose                    | 2           |

4. Accept the license terms and conditions and click **Install**. The setup process runs.

**Note:** WIIS requires an SSL connection and if the web server is not configured for SSL, the following error will be shown:

| 🔄 WiiS Setup     | _                                                 |             | $\times$ |
|------------------|---------------------------------------------------|-------------|----------|
| 🕞 Wi             | iS                                                |             |          |
|                  | WiiS Setup                                        | ×           |          |
| Setup Pro        | Default Web Site is not configured for SSL connec | tion        |          |
| Processing: WiiS |                                                   |             |          |
|                  | 0                                                 | К           |          |
|                  |                                                   |             |          |
|                  |                                                   |             |          |
|                  |                                                   | <u>C</u> ar | icel     |

Once setup has completed, the following screen is displayed:

| C WiiS Setup     | _ |              | $\times$ |
|------------------|---|--------------|----------|
| G WiiS           |   |              |          |
| Setup Successful |   |              |          |
|                  |   |              |          |
|                  |   | <u>C</u> los | e        |

- 5. Click Close.
- 6. If you are installing WIIS without Compare Server, go to web.config in your installed IIS site (by default C:\Inetpub\DvWork10) and remove the placeholder Compare Server URL added in step 2:

<add key="compareServer" value="[compare server url]" />

# **Downloading Configuration File from WIIS**

Adding Workshare options to Work 10's menus is done by uploading a configuration file to each Work 10 server. First you need to generate a web extension configuration file for each of your Work 10 servers.

#### To generate the web extension zip file:

1. Navigate to https://<<WIIS-URL>/admin. The page shows the details of your servers from web.config.

| Current Configuration                                                    |
|--------------------------------------------------------------------------|
|                                                                          |
| Work 10 Server:                                                          |
| https://work10.acme.corp                                                 |
|                                                                          |
| This Server:                                                             |
| https://wiis.acme.corp/compare                                           |
| Compare Server:                                                          |
| https://compare.acme.corp/WorkshareCompareApi                            |
| https://compute.ucme.comp.workshulecomputer.pr                           |
| Download the configuration file                                          |
|                                                                          |
| To add the Workshare compare options to Work 10 menus, download the      |
|                                                                          |
| configuration zip file and install it on your Work 10 Server.            |
|                                                                          |
| Generate Web Extension Configuration File                                |
|                                                                          |
|                                                                          |
|                                                                          |
| Additional Work 10 Server                                                |
|                                                                          |
|                                                                          |
| Enter URL of additional Work 10 Server                                   |
|                                                                          |
| To add the Workshare compare options to Work 10 menus, download the      |
|                                                                          |
| configuration zip file and install it on your additional Work 10 Server. |
|                                                                          |
|                                                                          |
| Generate Web Extension Configuration File                                |

- Click Generate Web Extension Configuration File in the first section to generate a configuration zip file for the Work 10 server specified in the first section. A server-specific configuration file is generated with the name "wiis.[host name of server].zip".
- 3. For additional Work 10 servers, enter the URL of the server and click **Generate Web Extension Configuration File** in the lower section.
- 4. Once you have generated configuration zip file for each of your Work 10 server, continue to the next step.

# **Uploading Configuration File to iManage Work 10**

Adding Workshare options to Work 10's menus is done by uploading the web extension configuration file to the Work 10 server. Web extension configuration files (generated in the previous step) are server-specific.

#### To upload the web extension zip file:

1. Navigate to the iManage Work Control Center at https://[work-servername]/work/cc/.

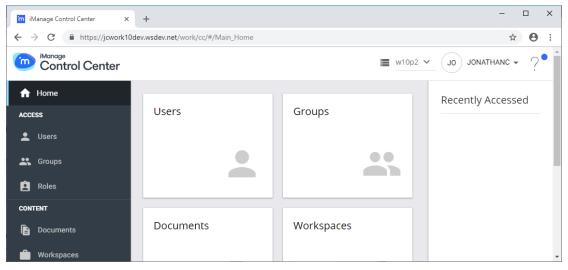

2. In the left menu bar, scroll to Configure > System Setup > Applications.

| Control Ce             | enter |                                                                           |             | ■ w10p2 ~ J0             |           |       |
|------------------------|-------|---------------------------------------------------------------------------|-------------|--------------------------|-----------|-------|
| Workspaces<br>Trash    |       | Applications                                                              |             | (                        |           |       |
| ONFIGURE               |       | Search with Name, Description, Publisher etc.                             |             |                          | -         | Q     |
| Metadata               | ~     |                                                                           | 020207      | 8 32 31                  |           |       |
| System Setup           | ^     | Application Name                                                          | Publisher   | Host Application         | Security  | Enabl |
| Captions               |       | Microsoft Project<br>Microsoft Project                                    | iManage LLC | Work for Windows Desktop | All Users | Su    |
| Class<br>File Handlers |       | Excel<br>Microsoft Excel                                                  | iManage LLC | Work for Windows Desktop | All Users | Gu    |
| Type                   |       | iManage non-integrated handler<br>iManage Handler for Non-integrated apps | iManage LLC | Work for Windows Desktop | All Users | SI    |
| Applications           |       | Adobe Acrobat Reader                                                      | iManage LLC | Work for Windows Desktop | All Users | Gr    |
| Templates              |       | Adobe Acrobat Reader                                                      | monage cor  | Hora to Handows Desitop  | MI 03613  | 9     |

3. Click the add button in the top right of the screen.

-

| Add Application                                                                                                    | ×      |
|----------------------------------------------------------------------------------------------------|--------|
| If you have an application package provided by your vendor to<br>upload here, please click "Upload" button or drag and drop the<br>file. Otherwise, please click "Continue"<br><u>()</u> Upload Package<br>Note: Applications that extend iManage products have packages. |        |
| Continue                                                                                                    | Cancel |

4. Upload the zip file downloaded from the WIIS server – either by drag & drop onto the dialog or by browsing for it. Click **Continue**.

| Add Application                                                           |                                          | ×              |
|---------------------------------------------------------------------------|------------------------------------------|----------------|
| Configuration                                                             | Authentication                           | Security       |
| workshare.zip                                                             |                                          | Change Package |
| (i) This application adds user interfact<br>Name<br>Workshare Integration | e extensions to iManage W<br>Description | ork Web        |
| Publisher<br>Workshare                                                    | Website                                  |                |
| Client ID *<br>NDeltaviewN<br>C Auto-generate                             | Contact Email                            |                |
| Enable 🧭 YES 🗸                                                            |                                          |                |
| Back                                                                      |                                          | Continue       |

| Add Application                                                                                                    | ×    |
|----------------------------------------------------------------------------------------------------|------|
| Configuration Authentication Security                                                                                                    |      |
| (i) This application adds user interface extensions to iManage Work Web                                                                                           |      |
| Does this application require authentication with Work? (  Yes  No Client Secret * D45808F3-0430-42E6-925  Edit Client Secret Expires On MM/DD/YYYY Never Expires |      |
| Redirect URL *<br>https://localhost:44396/oauth/authorized                                                                                                    |      |
| Application Type O Native O Web                                                                                                    |      |
| Client Type O Public O Confidential                                                                                                    |      |
| Back Continue Car                                                                                                    | ncel |

5. Once the above screen is displayed, click **Continue**.

- 6. Under Client Type, select the Confidential radio button.
- 7. Click Continue.

| Add Application                 |                 |                       | ×           |
|---------------------------------|-----------------|-----------------------|-------------|
| Configurat                      | ion Authenticat | ion Security          |             |
| Allow this application access t | o 💿 All Users   | O Specific users/grou | ips         |
|                                 |                 |                       |             |
|                                 |                 |                       |             |
|                                 |                 |                       |             |
|                                 |                 |                       |             |
| Back                            |                 | Fir                   | nish Cancel |

- 8. The above screen enables you to restrict WIIS functionality to specified users or groups. This can be changed later refer to iManage Work 10 administration guides for details.
- 9. Click **Finish**. The application is installed and a confirmation message is displayed.

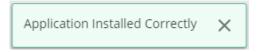

# **Cloudimanage.com Integrations**

In this implementation, the Work 10 server is installed on cloudimanage.com (iManage Work Cloud Service). WCS and WIIS are installed in a cloud hosted by Workshare. All you need to do to set up the integration between Workshare and iManage is:

- Contact Workshare to register customer ID to whitelist to enable access to WCS and WIIS
- Enable web extensions via the Control Center
- **Note:** If you are only using the Workshare Compare desktop option, registering your customer ID to the whitelist is not necessary.

# **Enable Web Extensions**

This is done by adding WIIS as an applications via the iManage Control Center

#### To enable the web extensions:

- 1. Navigate to the iManage Work Control Center at <u>https://cloudimanage.com/work/cc/</u>.
- 2. In the left menu bar, scroll to **Settings > Applications**.
- 3. Click the Add Application button in the top right of the screen.
- 4. Scroll down the list of published applications and select Workshare-WIIS.

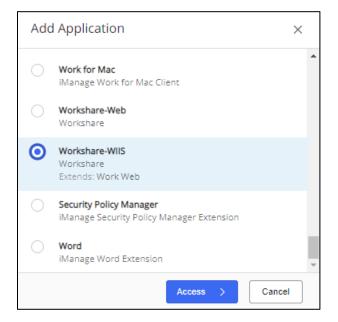

5. Click Access.

| Add Application | 1                   | ×             |
|-----------------|---------------------|---------------|
| 1<br>Access     | Authentication      | — 3<br>Review |
| Allow access to | ● All Users 🔵 Custo | m             |
|                 |                     |               |
|                 |                     |               |
|                 | Authentication >    | Cancel        |

The above screen enables you to restrict WIIS functionality to specified users or groups. This can be changed later – refer to iManage Work 10 administration guides for details.

6. Click Authentication.

| Add Application       |                    | ×   |
|-----------------------|--------------------|-----|
| Access ————           | Authentication (3) |     |
| Allow Refresh Token   | × No               |     |
| Access Token Expiry 🕕 | 30                 | min |
|                       |                    |     |
|                       |                    |     |
|                       |                    |     |
|                       |                    |     |
| < Access              | Review > Cance     | el  |

- 7. Leave the default settings and click **Review**.
- 8. Click Finish. Workshare-WIIS now appears in your list of applications.

# **The User Interface**

# Workshare Options Added to Work 10

The Work 10 web UI is extended to allow the user to choose two documents (or versions) to be compared by Workshare. The following options are added:

• When a single-version document is selected:

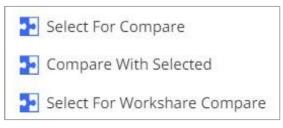

• When a multi-version document is selected:

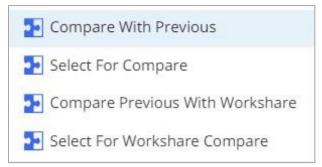

 When two documents are selected: The Compare With Workshare button is added to the toolbar.

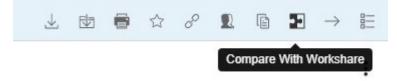

| Option                                | Description                                                                                                    |
|---------------------------------------|----------------------------------------------------------------------------------------------------|
| Select For<br>Compare                 | This option is always available for files of the supported file types. Clicking this option stores the ID of the selected document.                                                                              |
|                                       | The most recently selected document will be stored until the end of the Work 10 browser session.                                                                                                    |
|                                       | To deselect a document, click Select For Compare for another document.                                                                                                    |
| Compare With Selected                 | This option is available if a document has already been selected (using Select For Compare).                                                                                                    |
|                                       | Clicking this option initiates a comparison between the previously selected document and this one and the result is displayed in Compare Online.                                                                 |
| Select for<br>Workshare<br>Compare    | This option is always available for the supported file types.<br>Clicking this option prompts for permission to open Compare<br>Desktop, which is then opened with the document pre-<br>selected for comparison. |
| Compare With<br>Previous              | This option is available if the selected document has versions.<br>Clicking this option initiates a comparison with the immediately<br>previous version and the result is displayed in Compare<br>Online.        |
| Compare<br>Previous With<br>Workshare | This option is available if the selected document has versions.<br>Clicking this option initiates a comparison with the immediately<br>previous version and the result is displayed in Compare<br>Desktop.       |
| Compare With<br>Workshare             | This option is available when two documents are selected.<br>Clicking this button opens Compare Desktop with the two<br>documents pre-selected for comparison.                                                   |

# If Workshare Menu Items don't Appear

If the Workshare menu items are not appearing in your Work 10 web UI, add them via the iManage Work Control Center.

#### To add the menu options manually:

- 1. Navigate to the **Context Menus** section of iManage Control Center. (This may be under **Client Setup > Web** or under **Settings > Web Client**).
- 2. Select the **Documents** tab. You will see two menus one for **Documents** and one for **Versions**.
- 3. Hover over the first menu and click the edit pencil icon at top right of menu.
- 4. At the bottom of the menu, click the **Add** link. A list of all available options for the menu is displayed.
- 5. Select a Workshare option.
- 6. Repeat for all the Workshare options.
- 7. Repeat these steps to add the options to the second menu.
- 8. Click Save.

# **The Comparison Flow**

The comparison flow for the user will vary according to the configuration. If you are only using the Workshare Compare desktop option, the user will see a prompt to launch the Compare desktop. For example:

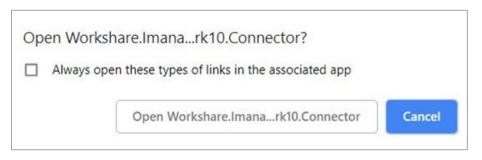

By clicking the **Open...** button, Workshare Compare desktop is launched and the Document Selection dialog is displayed with the selected iManage documents prepopulated in the Original/Modified fields.

**Note:** The options may not be added immediately in your Work 10 web UI. You may need to close and reopen the browser.

If you are using Workshare's online comparison, the user will see the following screen in a new browser tab.

A user is presented with the choice of running the comparison in Compare Online and viewing the comparison in the browser, or running the comparison in Compare Desktop and viewing the comparison in the Workshare desktop application.

The user's preference can be stored to skip this choice on subsequent comparisons.

# **Compare Desktop**

Clicking this button launches the Workshare comparison desktop product with the document selection dialog populated with the two documents selected through the web UI.

**Note:** Workshare Compare/Professional 9.5.4 (or later) with iManage integration must be installed on the desktop.

# **Compare Online**

Clicking this button means Compare Server runs the comparison. The documents are downloaded from Work 10, sent to Compare Server and the resulting comparison (or redline) is displayed in the browser.

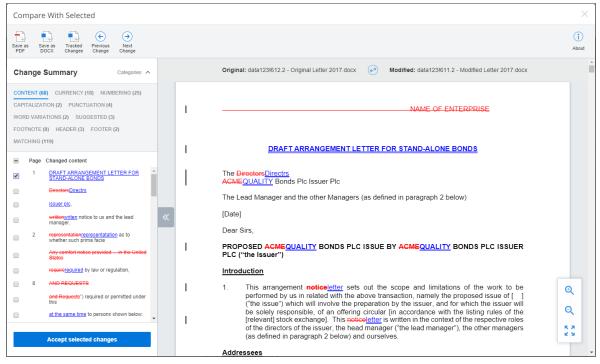

For a description of the Workshare Compare online interface, refer to this knowledge base article - <u>View your comparison in a browser</u>.